# Guest Rooms - Deposits

2018 - Fall Edition

#### User Guide - Table of Contents

**[Overview](#page-1-0)** 

Use [Case\(s\)](#page-1-1)

Updating Room [Information](#page-1-2)

[Entering](#page-4-0) Credit Card

**[Settle](#page-7-0) Folio** 

### <span id="page-1-0"></span>**Overview**

When Members book a Guest Room, sometimes a deposit needs to be held. This guide covers the basics on how to add a Deposit using a Credit Card to a Folio.

#### <span id="page-1-1"></span>Use Case(s)

User needs to add a Deposit to a Guest Room using the Member's Credit Card.

## <span id="page-1-2"></span>Updating Room Information

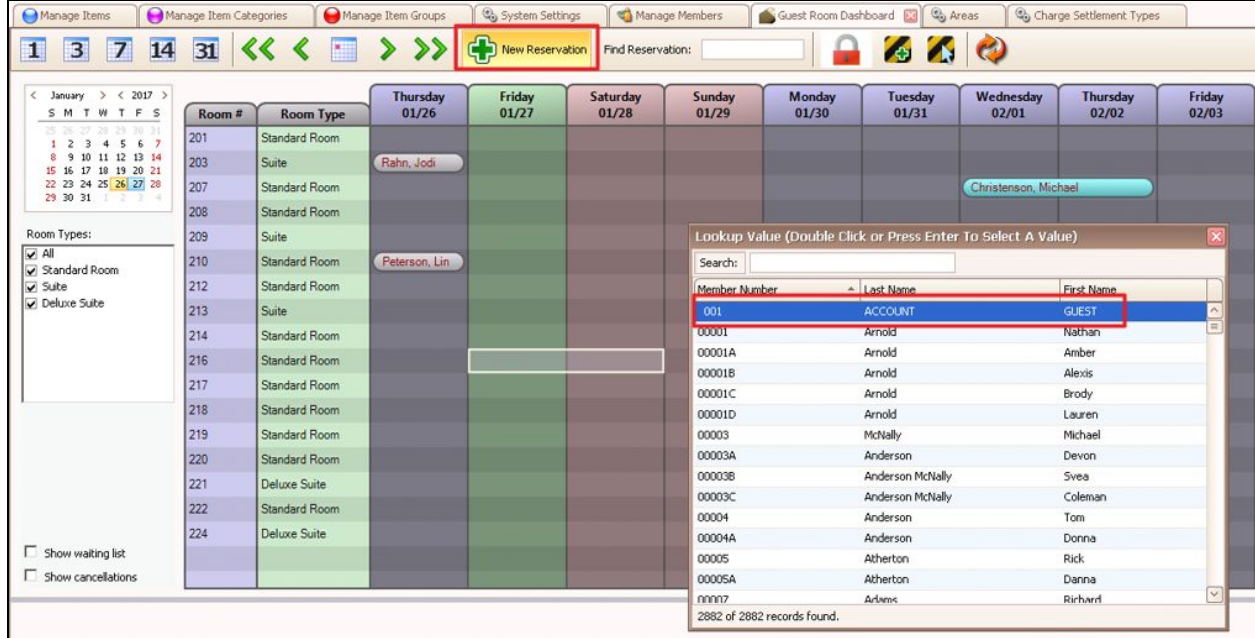

1) Book a Reservation for the specific Member.

2) Enter the number of occupants staying in the room.

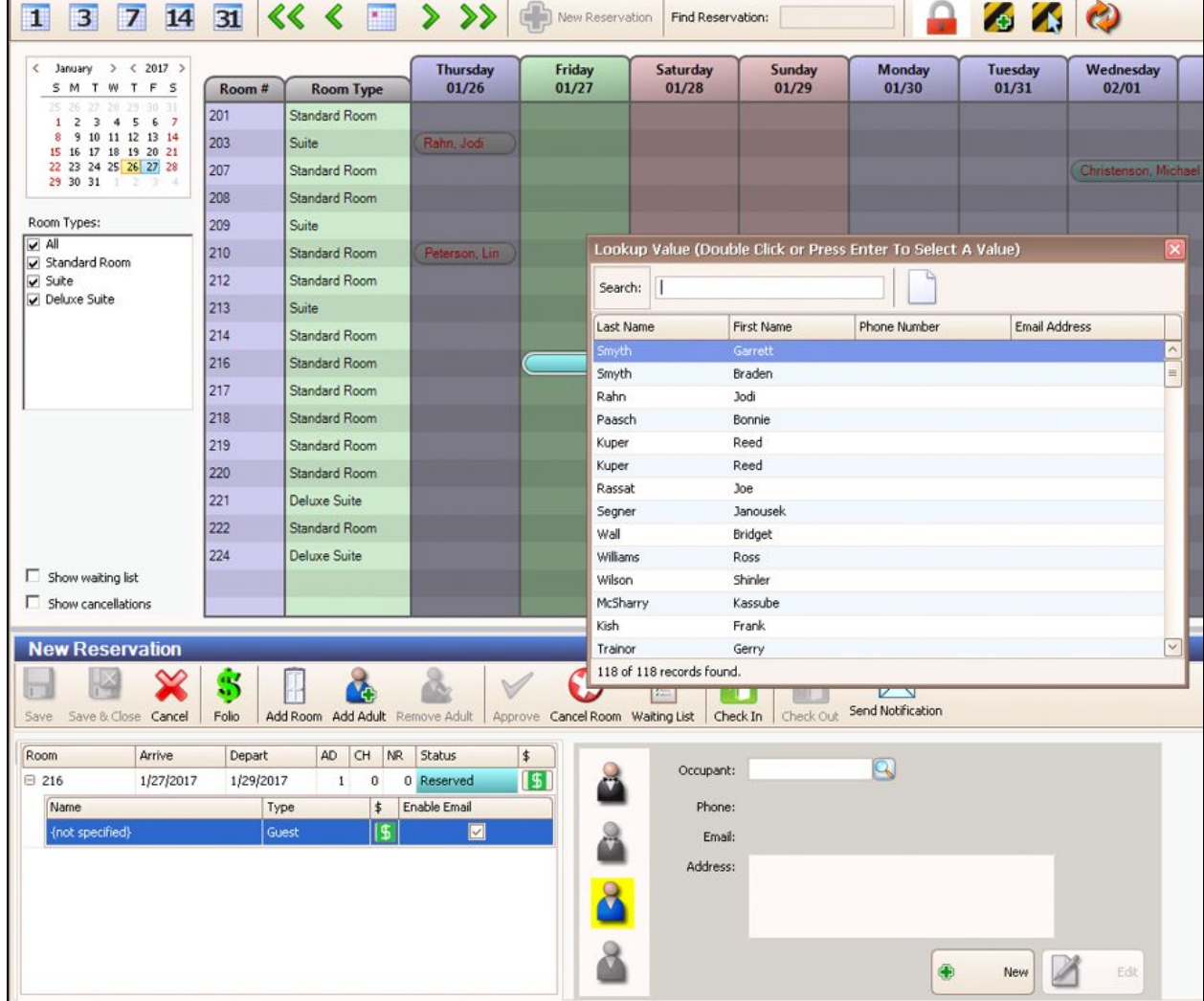

3) Select a room to update the information.

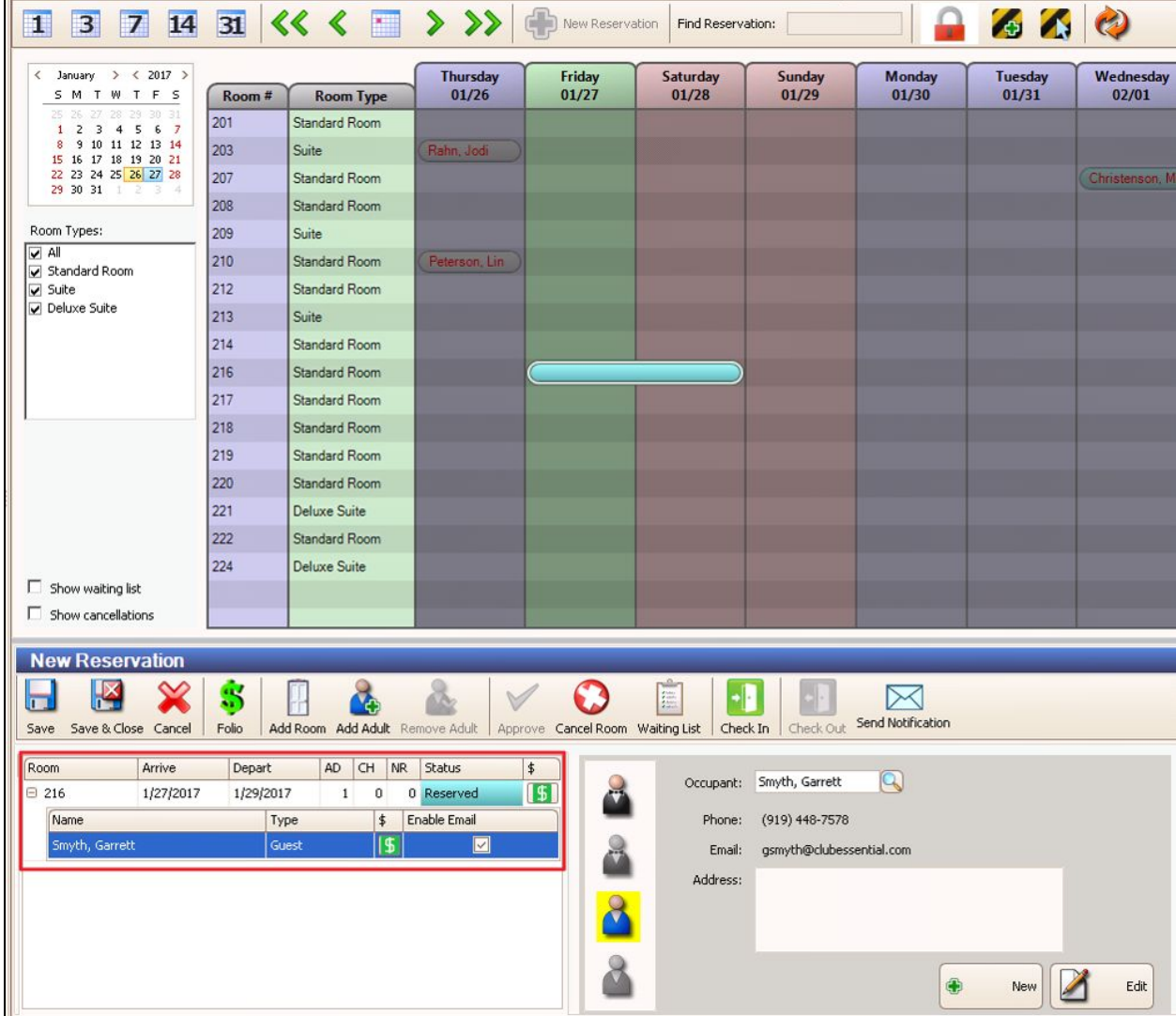

## <span id="page-4-0"></span>Entering Credit Card

Once the reservation has been made, select the corresponding room and select **Add Credit Card**.

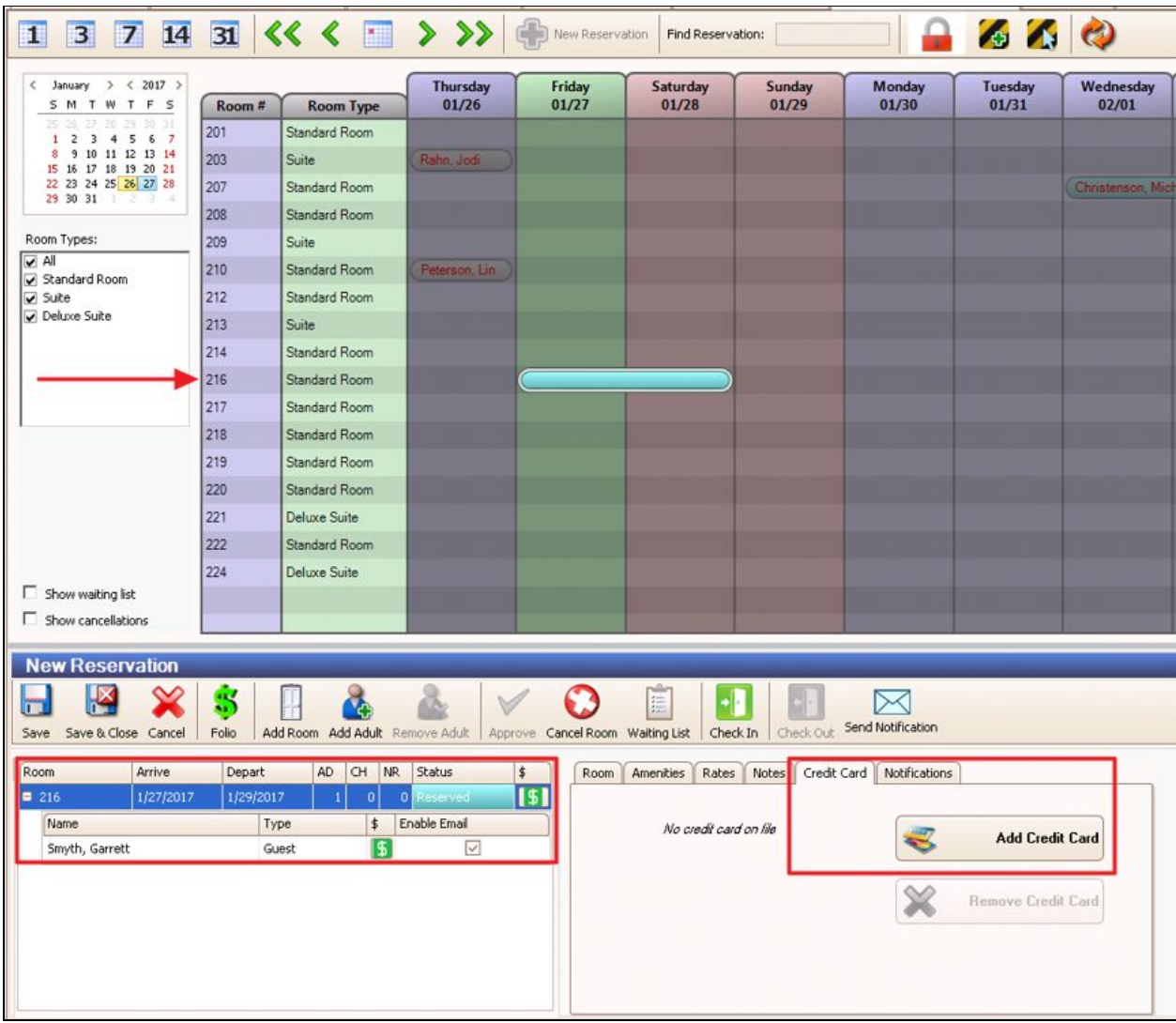

**Please Note**: Open Edge/PPI platforms do not support saving a credit card for a room.

Once **Add Credit Card** is selected, a window will populate allowing the User to enter Member Credit Card information.

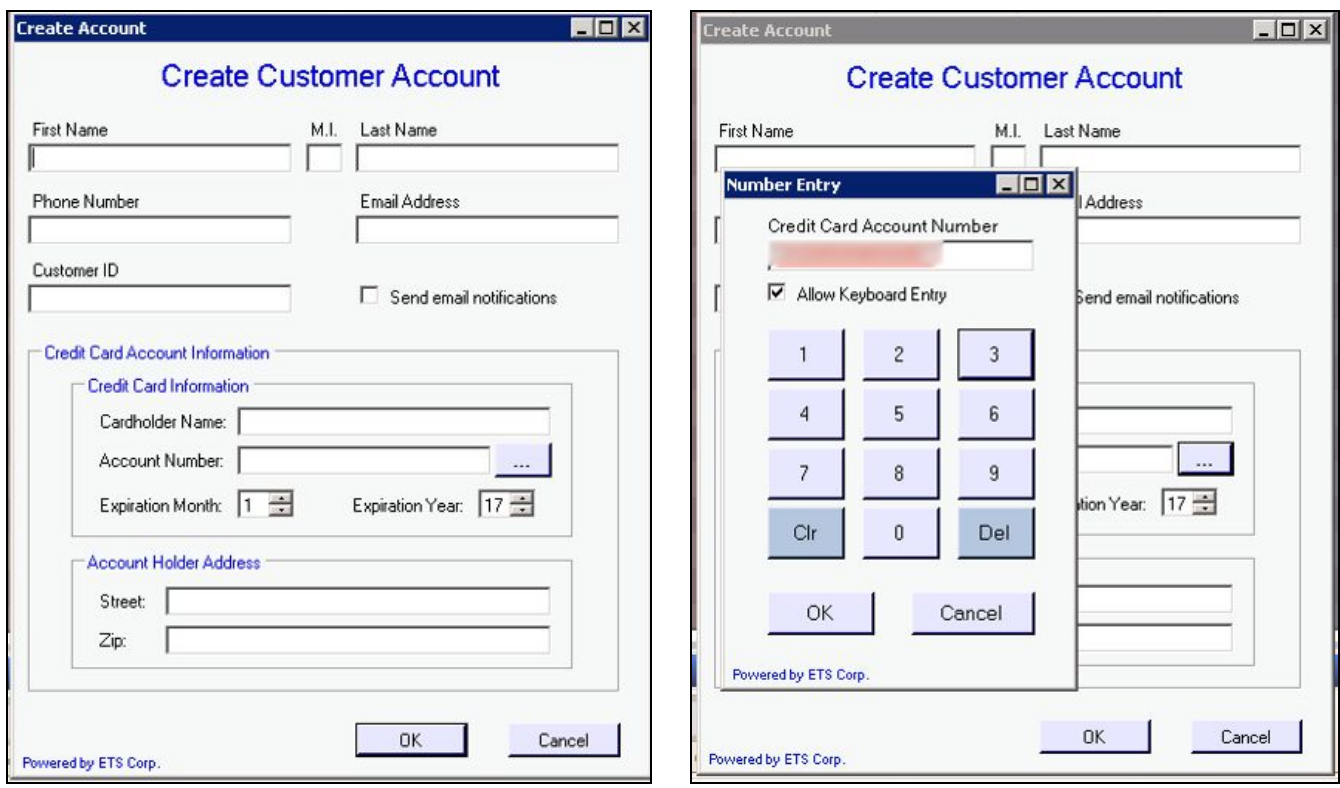

Please Note: ETS is the current example, the window from a different Payment Processor may look slightly different.

Once Member Credit Card information has been entered and saved, it will populate for the room, as seen below.

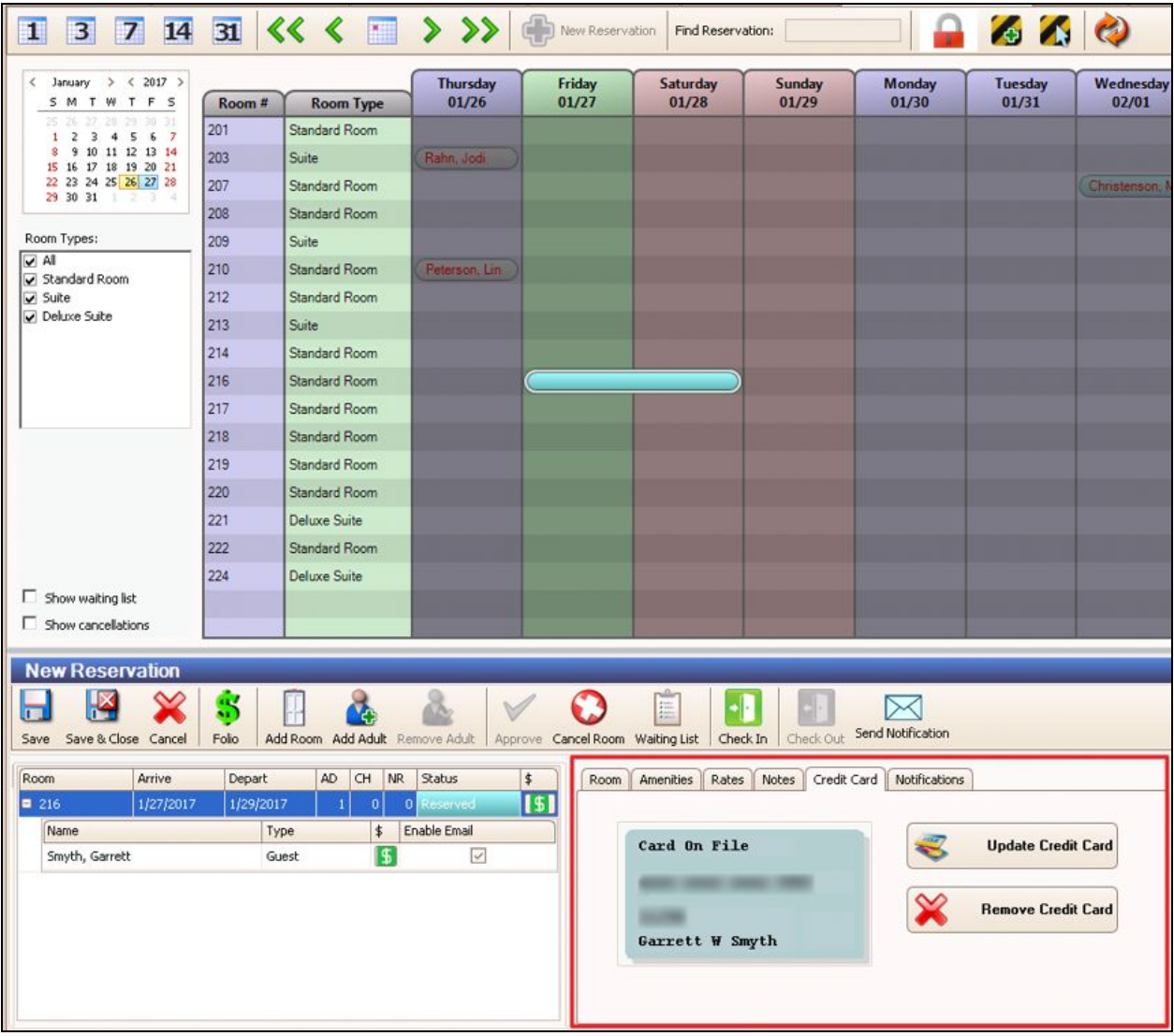

**Please Note**: Credit cards are linked to **rooms** not individual occupants. If two or more occupants are in a room, only **one** credit card may be attached to a room.

## <span id="page-7-0"></span>Settle Folio

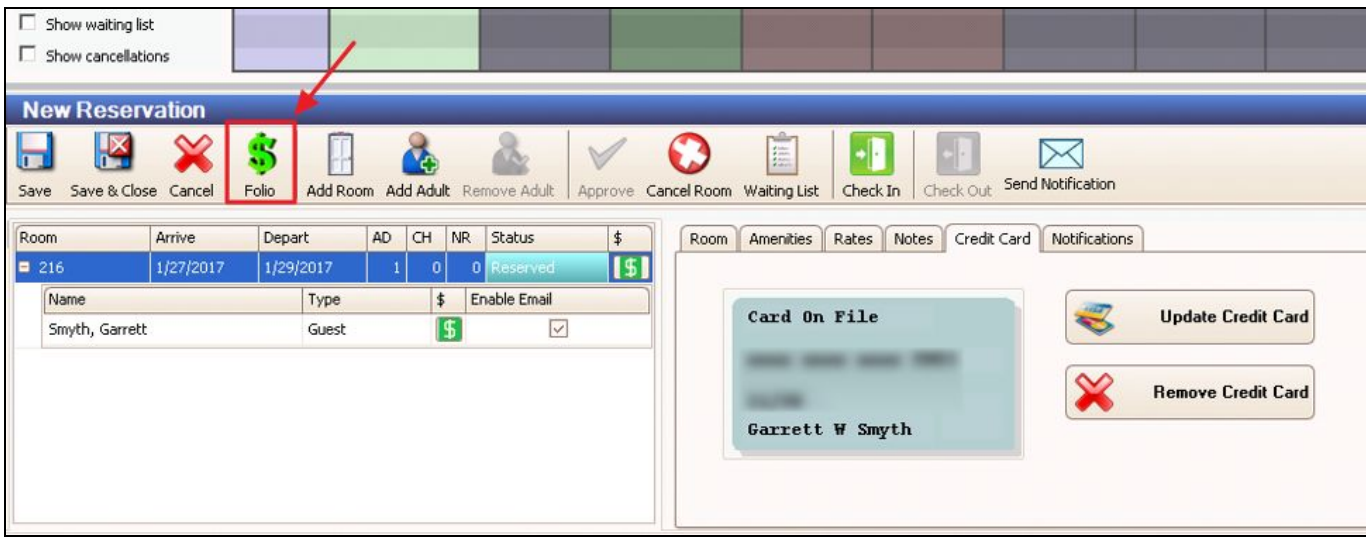

Select the **Folio** Button to open the Folios for this reservation.

Select the room to add the **Deposit**. Then select **Settle Folio**.

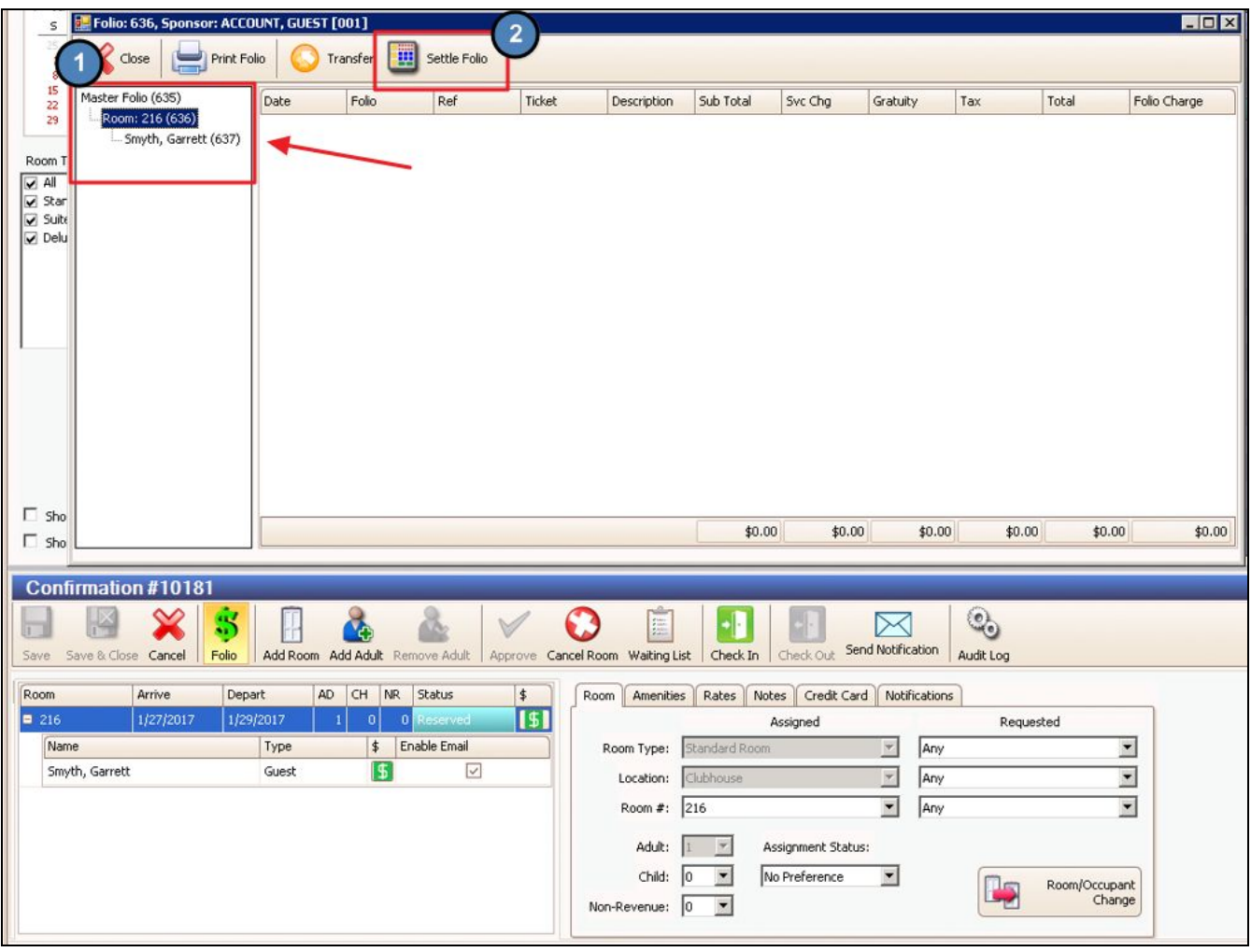

Enter the **amount** for the Deposit.

Then choose whether to quickly settle this deposit to the sponsoring **Member Account** or

**Cash/Credit/Member Charge Other** to open POS to settle another way.

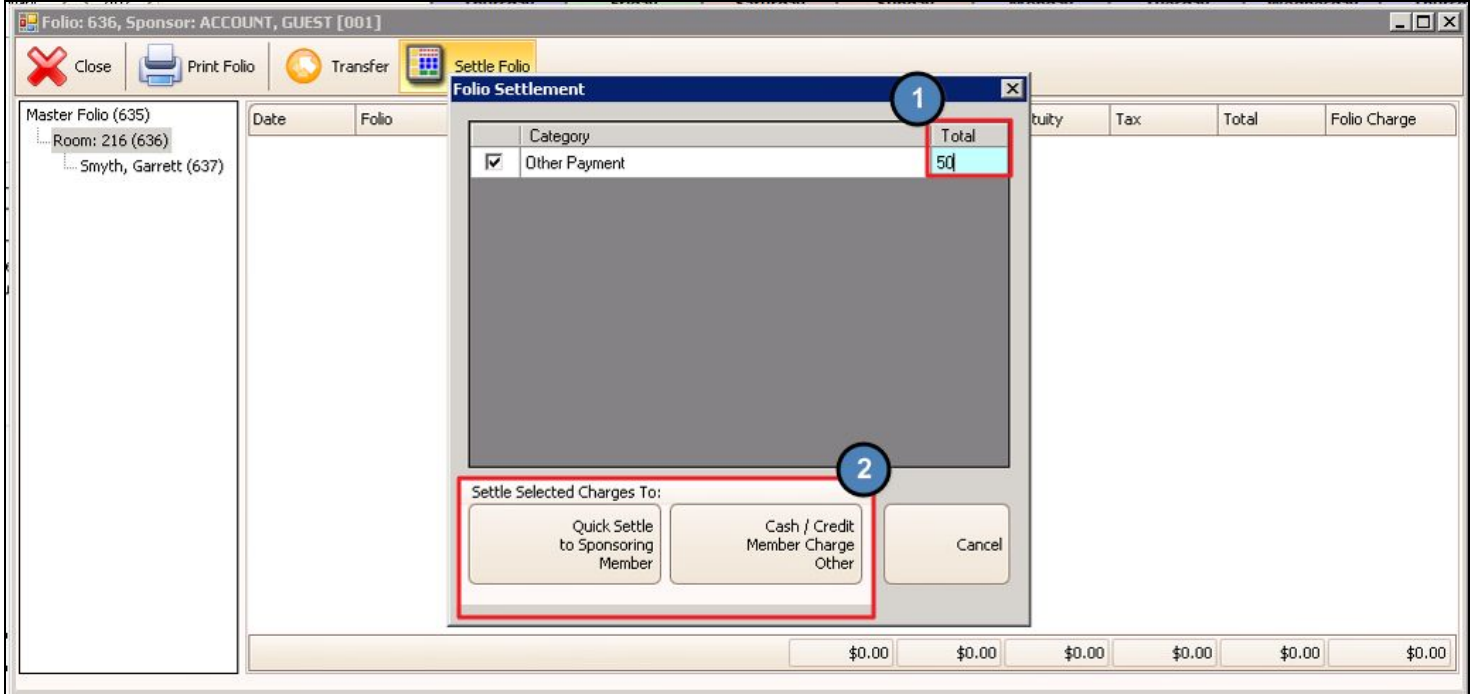

The Screen Group created for the Guest Rooms module will open and show the deposit amount on a ticket waiting for you to settle.

Select **Close Ticket** to move to the settlement screen.

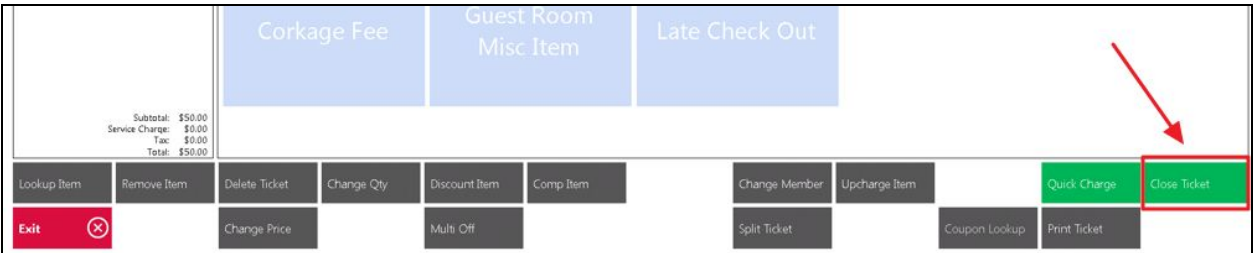

Select the method you wish to settle the deposit. In the example below we will select the **Credit Card** settlement type.

Select **Print & Done** to start the credit card process.

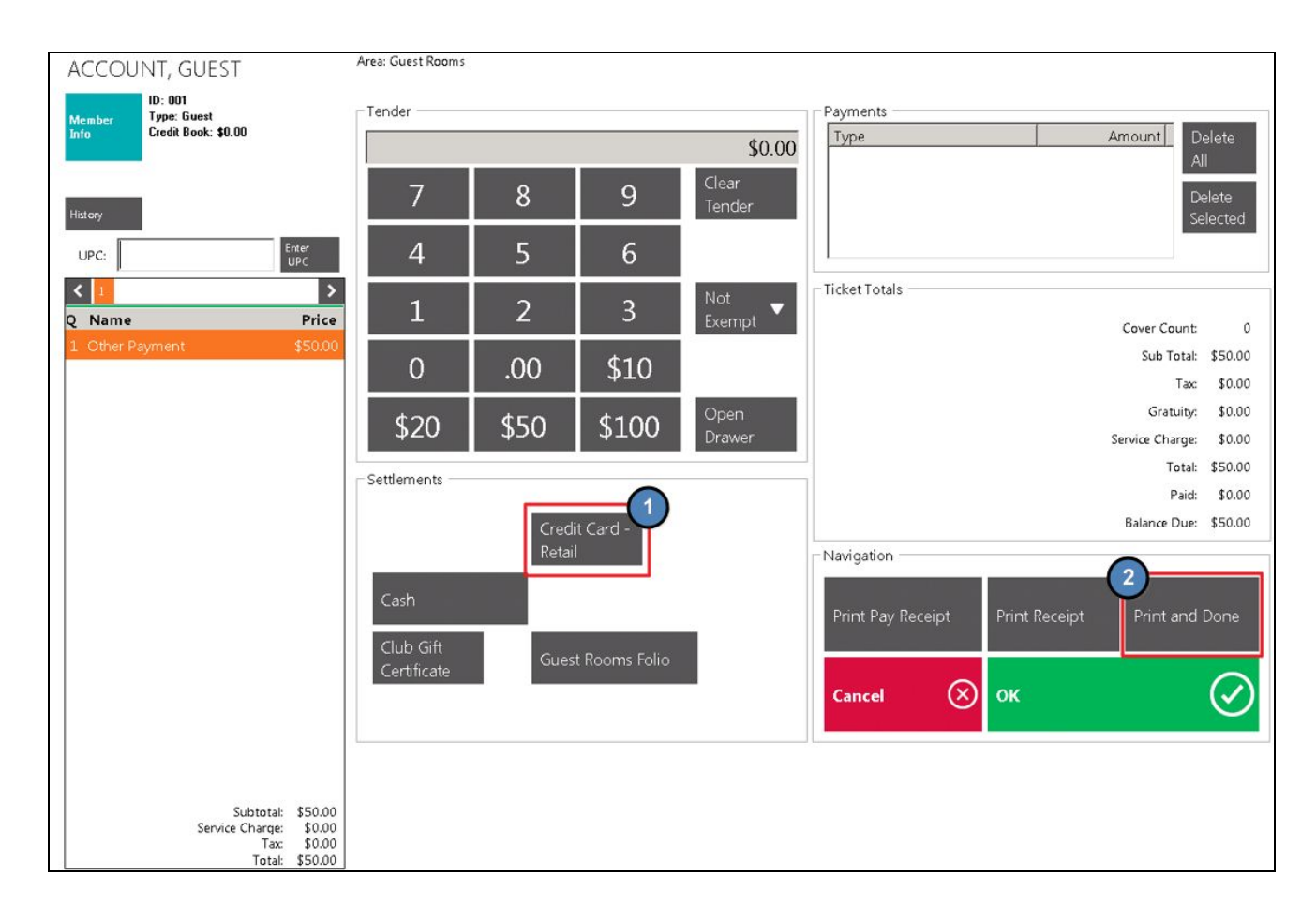

If there is already a Credit Card assigned to the room, a prompt will ask if the card on file is the one to be used for this room.

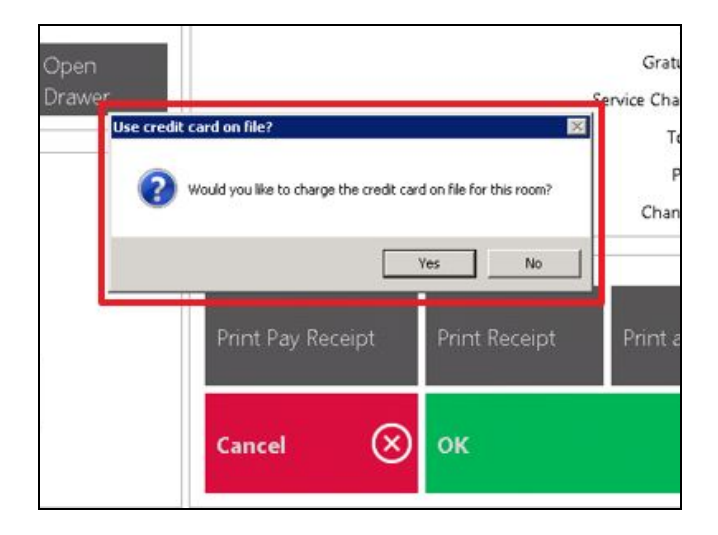

If yes, then the Credit Card on file will be charged. If no, a prompt will ask the User to swipe or manually enter information for another Credit Card, as seen below.

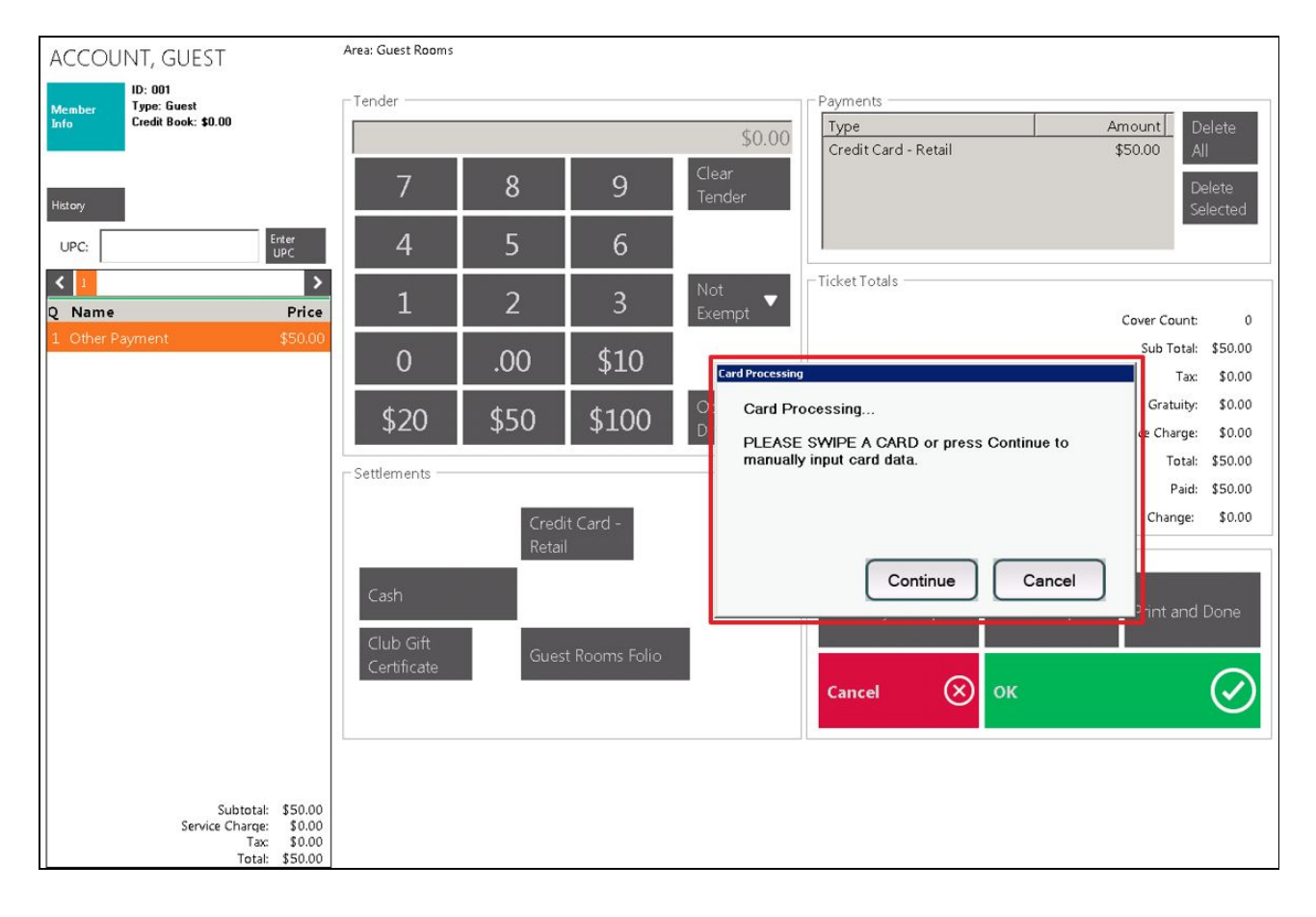

The deposit will now be reflected as a **credit** on the room Folio.

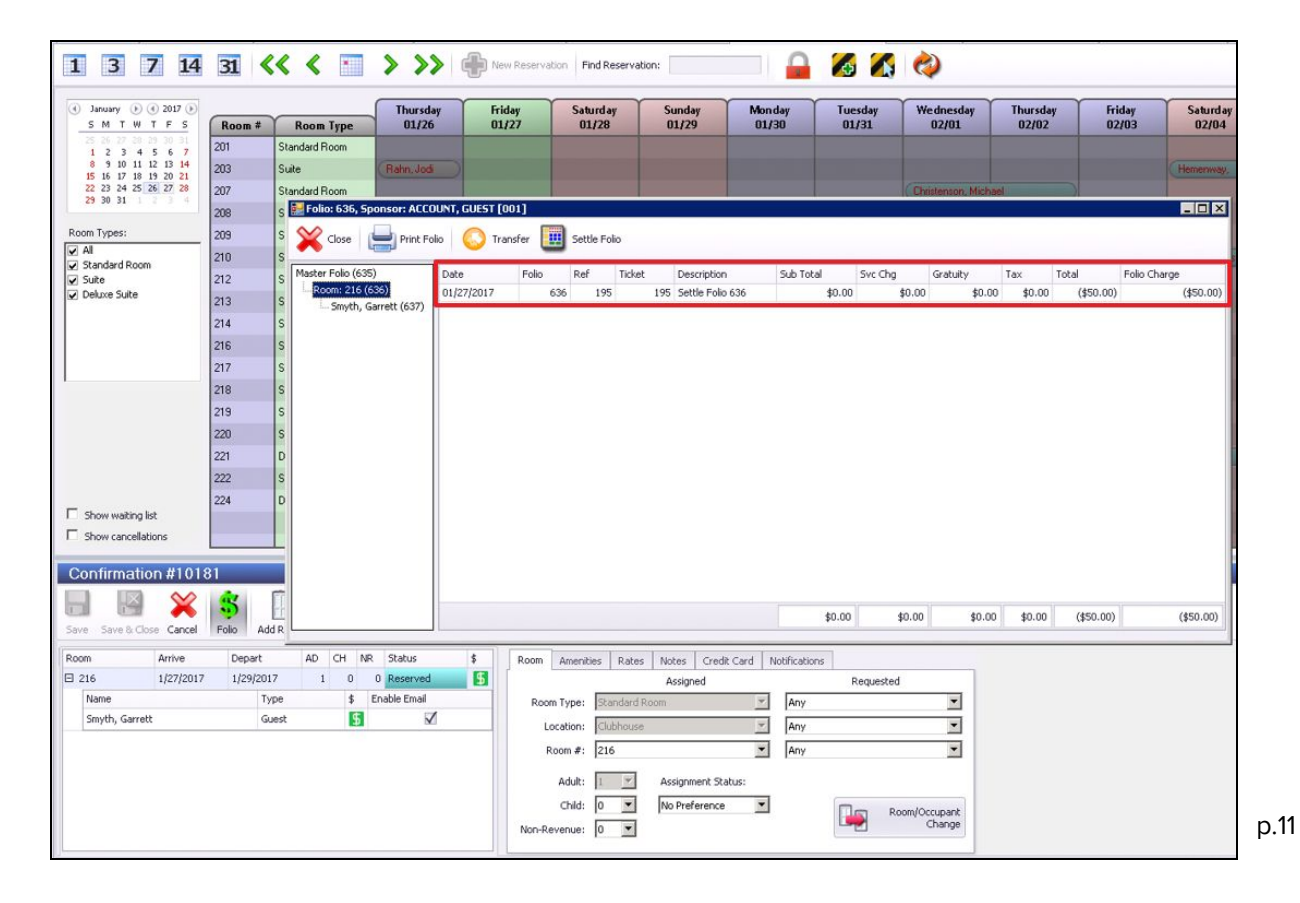

Double clicking the transaction row will allow for edits. From here the deposit **description** field can be changed to 'Deposit for Guest Room' or something similar.

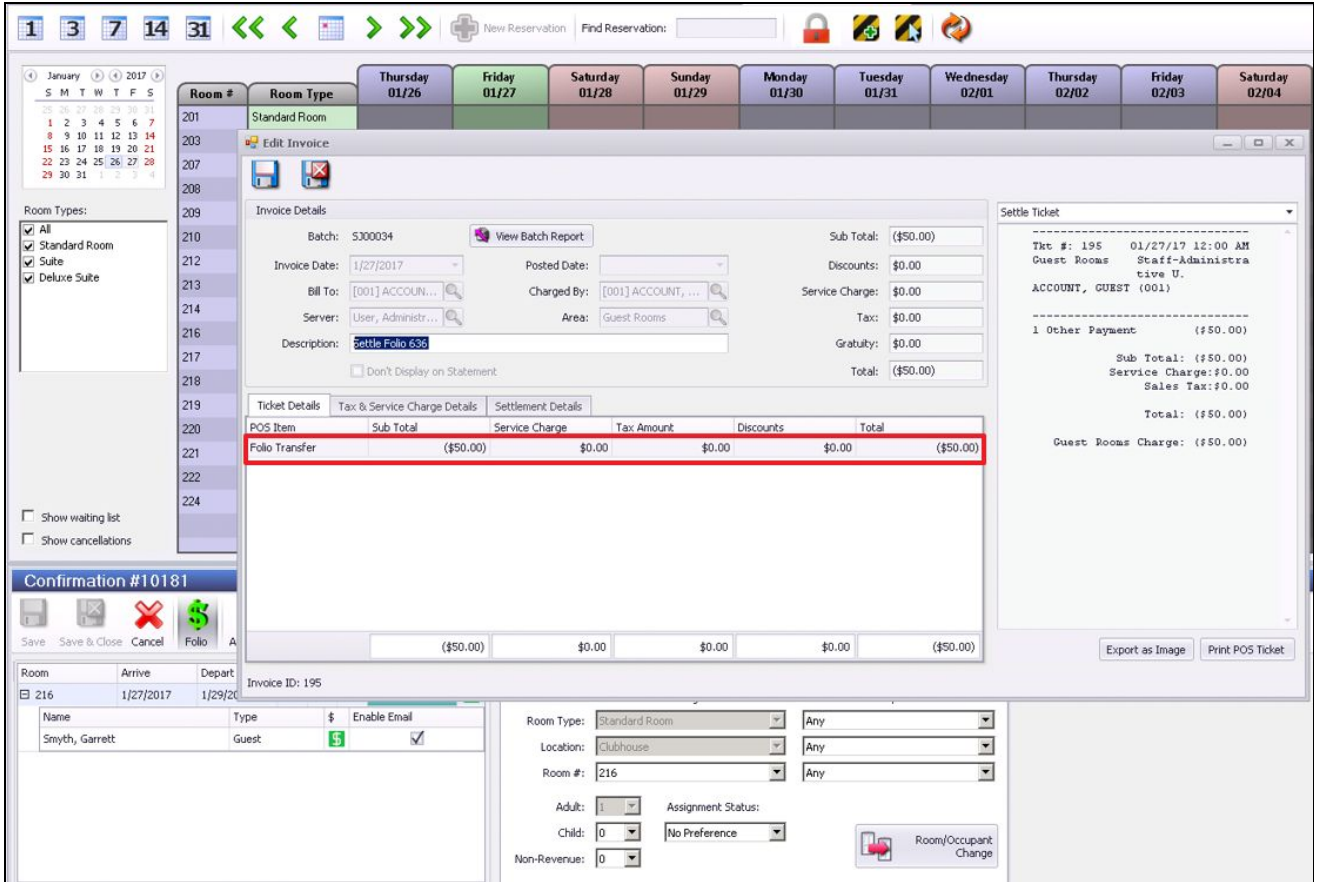

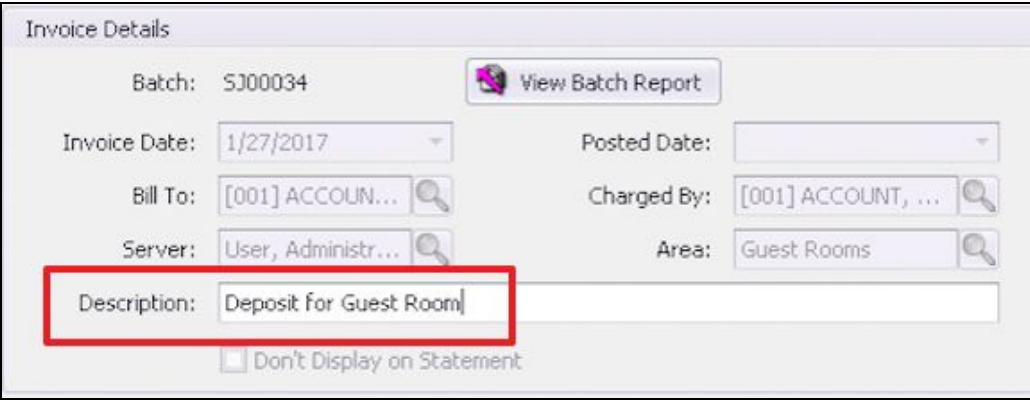

Select **Save and Close** to save the information. The Deposit will now be listed as Deposit for Guest Room on the room Folio.

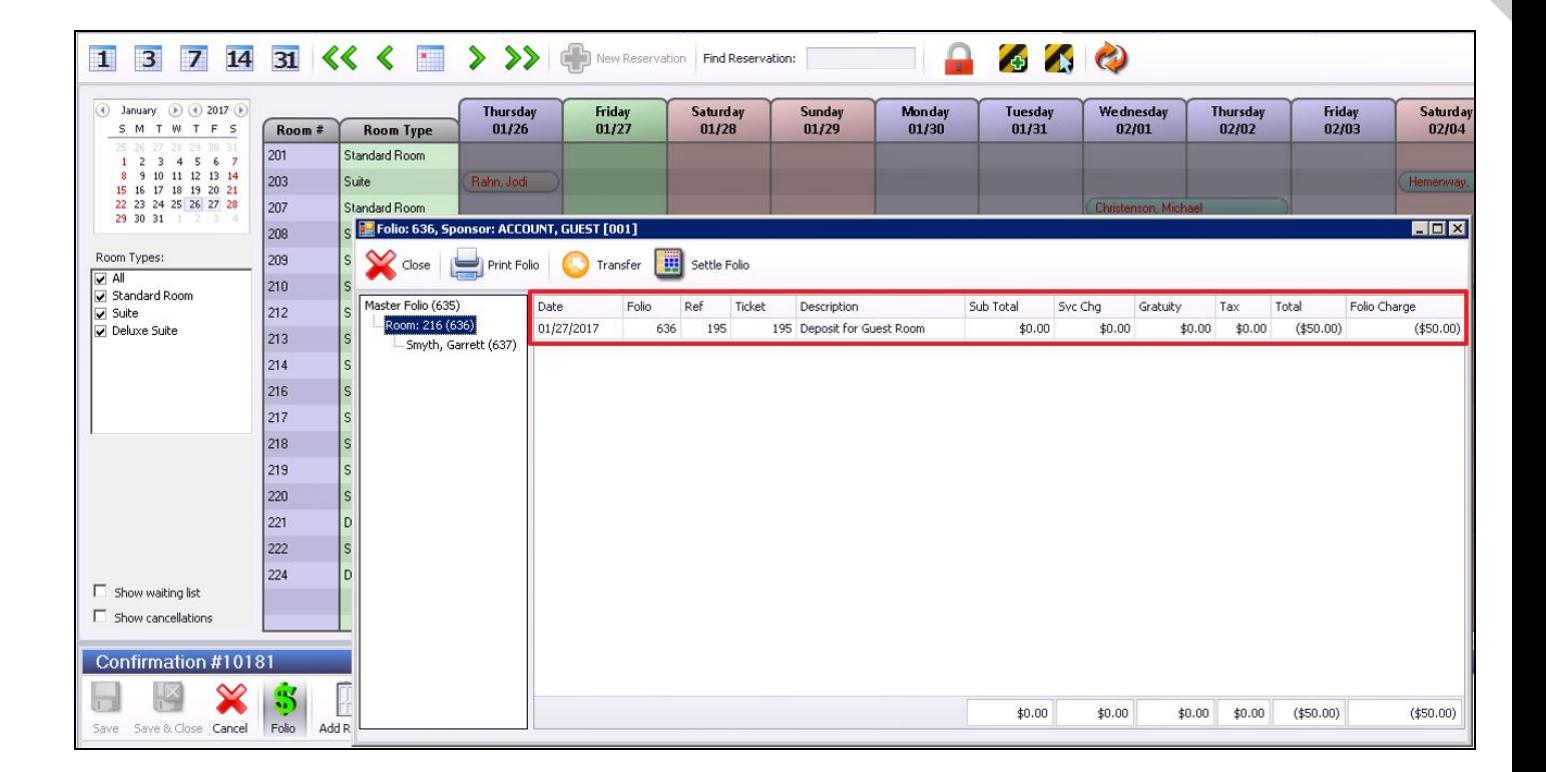